IBM Cúram Social Program Management Versión 6.0.5

# *Cómo trabajar con Cúram Express Rules*

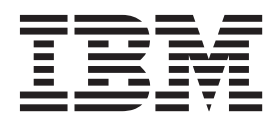

#### **Nota**

Antes de utilizar esta información y el producto al que hace referencia, lea la información que figura en el apartado ["Avisos" en la página 25](#page-32-0)

#### **Revisado: marzo de 2014**

Esta edición se aplica a IBM Cúram Social Program Management v6.0.5 y a todos los releases posteriores mientras no se indique lo contrario en nuevas ediciones.

Materiales bajo licencia - Propiedad de IBM.

#### **© Copyright IBM Corporation 2012, 2013.**

© Cúram Software Limited. 2011. Reservados todos los derechos.

# **Contenido**

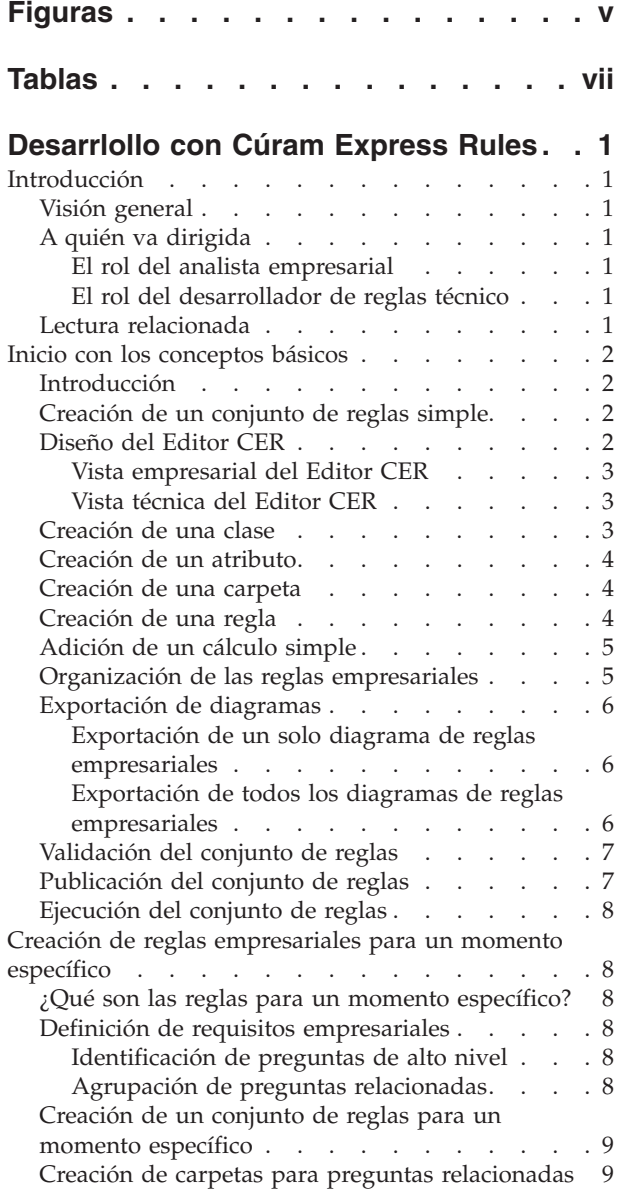

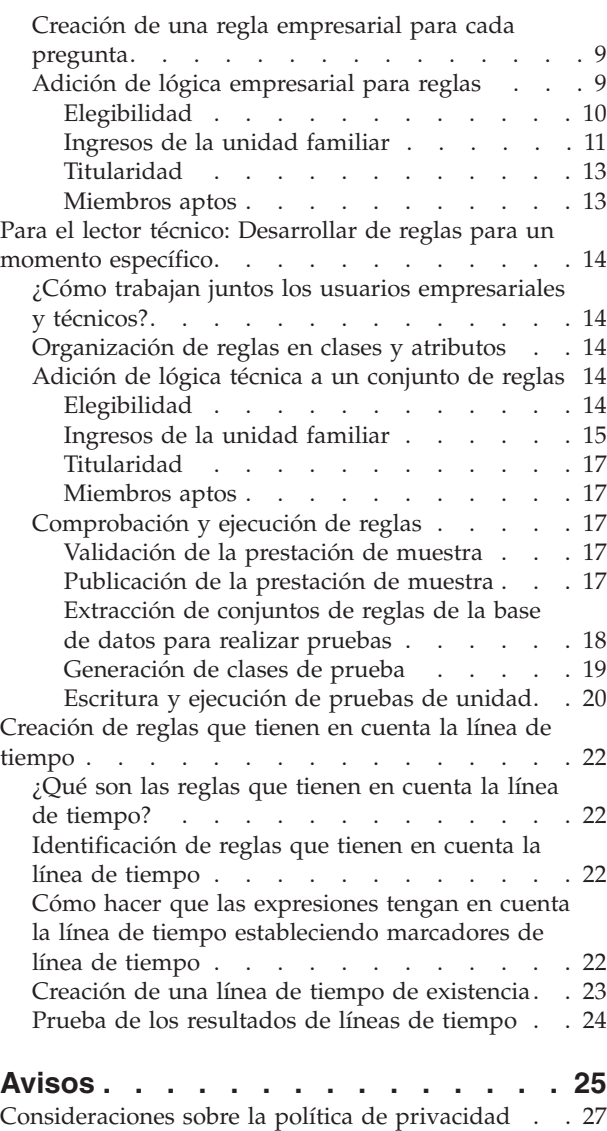

Marcas registradas [. . . . . . . . . . . . 28](#page-35-0)

# <span id="page-4-0"></span>**Figuras**

[1. Diseño del editor CER](#page-10-0) . . . . . . . . . [3](#page-10-0)

# <span id="page-6-0"></span>**Tablas**

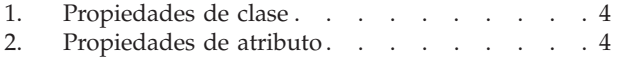

[3. Propiedades de carpeta](#page-11-0) . . . . . . . . . [4](#page-11-0)

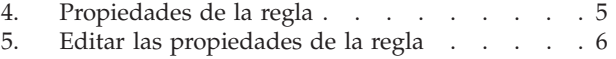

# <span id="page-8-0"></span>**Desarrlollo con Cúram Express Rules**

Utilice esta información para aprender a crear conjuntos de reglas con el Editor de reglas CER y añadir lógica de negocio y técnica a los conjuntos de reglas de Cúram Express. El editor de reglas CER es parte de la aplicación que facilita la configuración y el mantenimiento de reglas y resultados asociados a esas condiciones.

## **Introducción**

## **Visión general**

El editor de reglas CER es una parte de la aplicación que facilita la configuración y el mantenimiento de condiciones lógicas (reglas) y los resultados asociados con dichas condiciones. Esto incluye la creación y el mantenimiento de todos los conjuntos de Cúram Express Rules (CER).

La finalidad de esta guía es para explicar los conceptos fundamentales que debe saber cuándo cree conjuntos de reglas utilizando el editor de reglas CER y añadiendo lógica empresarial y técnica a los conjuntos de reglas.

## **A quién va dirigida**

Para escribir conjuntos de reglas CER se requiere un enfoque de colaboración entre analistas empresariales y desarrolladores de reglas técnicas.

Por lo tanto, esta guía está orientada a los analistas empresariales y a los desarrolladores responsables del diseño y la implementación de reglas.

#### **El rol del analista empresarial**

Los analistas empresariales tienen los conocimientos y la experiencia que se necesitan para traducir reglas legislativas en un conjunto de reglas lógicas que se utiliza como criterio de calificación para un programa o servicio de asistencia social. Estas reglas lógicas se deben convertir en reglas CER que el motor de reglas pueda entender durante la ejecución del conjunto de reglas. El rol del analista empresarial durante el desarrollo de un conjunto de reglas determinado es describir cada regla dentro del editor para garantizar que pueda ser entendida por la comunidad empresarial y técnica.

#### **El rol del desarrollador de reglas técnico**

El rol de un desarrollador de reglas técnico es tomar lo que el analista empresarial ha creado y expandirlo para implementar el conjunto completo de reglas ejecutables.

#### **Lectura relacionada**

Para obtener información detallada sobre los temas tratados en esta guía, consulte la publicación *Manual de consulta de Cúram Express Rules*.

Para obtener más información sobre las reglas de elegibilidad y titularidad utilizando reglas CER, consulte la publicación *Inside Cúram Eligibility and Entitlement Using Cúram Express Rules (Comprensión de la elegibilidad y la titularidad con Cúram Express Rules)*.

## <span id="page-9-0"></span>**Inicio con los conceptos básicos**

## **Introducción**

El lenguaje CER es una forma de expresar los criterios de cualificación en términos de reglas lógicas y en combinación con datos del mundo real, para permitir decisiones que se deben tomar sobre qué debe ocurrir a continuación o qué se debe mostrar. Un conjunto de reglas contiene una combinación de reglas que se pueden utilizar en cualquier lugar, pero que se han diseñado e implementado para producir un resultado específico.

Cada conjunto de reglas tiene un nombre exclusivo y puede tener un estado diferente en función del punto en el que se encuentra en el ciclo de desarrollo o de mantenimiento. Por ejemplo, Recién creado, Publicado o Publicado - Edición en curso. En este capítulo se describen los conceptos básicos del Editor CER, que incluyen el diseño de los editores y los pasos necesarios desde la creación de un conjunto de reglas hasta su ejecución. Otros conceptos básicos importantes incluyen la creación de una regla, la adición de lógica a su diagrama, la validación de los cambios y la publicación del conjunto de reglas final.

## **Creación de un conjunto de reglas simple**

Se puede crear un conjunto de reglas nuevo desde el área Conjuntos de Cúram Express Rules de la aplicación de administración de Cúram. A continuación se detallan los pasos para crear un conjunto de reglas nuevo.

- 1. Seleccione el enlace *Conjuntos de reglas de Cúram Express* en el apartado *Reglas y pruebas* del Espacio de trabajo de administración. Seleecione la opción de menú **Acciones** > **Nuevo**.
- 2. Escriba el nombre y el nombre de visualización de su conjunto de reglas nuevo en la ventana emergente del conjunto de reglas nuevo y seleccione una categoría adecuada.

Renueve la lista y se podrá abrir un conjunto de reglas nuevo desde la opción de menú **Lista de acciones** > **Continuar edición**.

**Consejo:** La opción de menú **Lista de acciones** para abrir el editor será **Continuar edición** cuando el estado sea *Publicado - Edición en curso* y *Recién creado*. Cuando un conjunto de reglas tenga el estado *Publicado*, la opción de menú para abrir el editor será **Abrir editor**.

Para aumentar la legibilidad del conjunto de reglas dentro del editor, se recomienda que el navegador esté en pantalla completa. Esto se puede conseguir normalmente utilizando la tecla F11.

## **Diseño del Editor CER**

El Editor CER proporciona un entorno y una interfaz fáciles de usar para los usuarios técnicos y empresariales para crear, editar y validar un conjunto de reglas y sus reglas. Consta principalmente de los componentes siguientes:

- 1. Menú global.
- 2. Vistas empresariales y técnicas.
- 3. Lienzo de diagramas.
- 4. Vista de diseño de reglas (vista empresarial) y vista de esquema de clases (vista técnica).
- 5. Controles de panorámica y zoom.
- 6. Panel de propiedades y validaciones.
- 7. Paleta de herramientas y plantillas.

<span id="page-10-0"></span>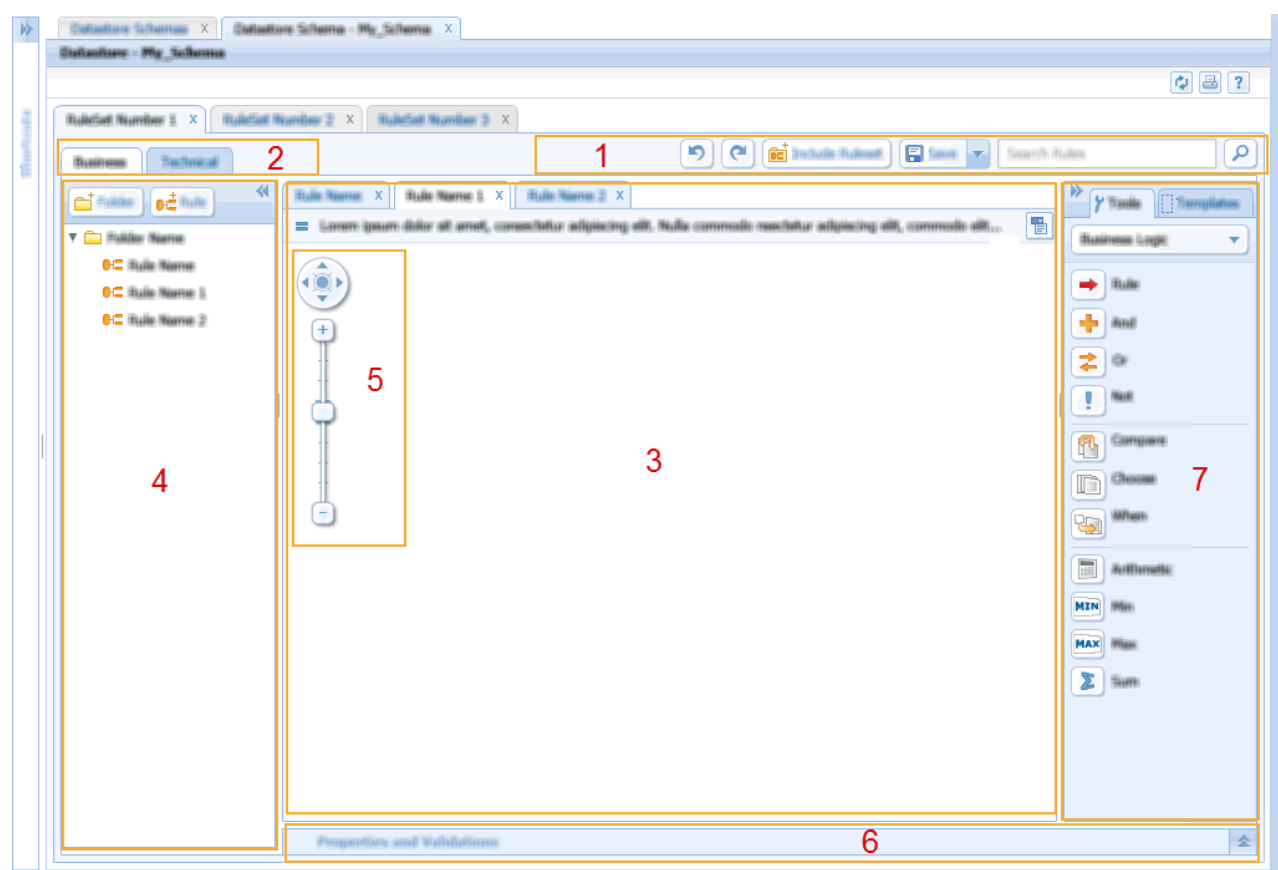

*Figura 1. Diseño del editor CER*

**Nota:** El lienzo de diagramas contiene controles de panorámica y zoom para ayudar al usuario a navegar por reglas grandes y complejas.

#### **Vista empresarial del Editor CER**

Esta vista está diseñada para ayudar a los usuarios empresariales en la creación de reglas empresariales. El texto, la estructura y en algunos casos los datos son necesarios para garantizar que la regla resulte legible. La estructura de reglas puede ser simple o compleja, por lo tanto, la vista empresarial sólo contiene información relevante para el usuario empresarial y muestra una vista del conjunto de reglas centrada en reglas empresariales.

#### **Vista técnica del Editor CER**

Esta vista proporciona a los usuarios técnicos la información relevante para su rol en el desarrollo de reglas. La implementación de las reglas requiere acceso a todas las herramientas y plantillas disponibles en el editor. Los elementos más técnicos del conjunto de reglas se presentan como clases, atributos y sus propiedades asociadas.

## **Creación de una clase**

Un usuario técnico crea Clases de reglas. Una Clase de reglas contiene uno o varios atributos. El nombre de la clase no se puede localizar y no debería contener caracteres acentuados ni de múltiples bytes.

<span id="page-11-0"></span>1. Abra el diálogo "Nueva clase de regla" seleccionando el botón "Clase" en la parte superior de la Vista de esquema de clases

*Tabla 1. Propiedades de clase*

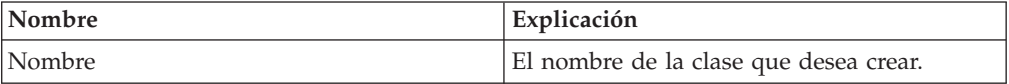

## **Creación de un atributo**

Un usuario técnico crea atributos; un atributo se crea para capturar un fragmento de información. Los atributos se agrupan en clases.

El nombre del atributo no se puede localizar y no debería contener caracteres acentuados ni de múltiples bytes. Si el usuario necesita localizar la etiqueta que aparece en el atributo, añada la versión localizada en el campo "Nombre de visualización" de la pestaña Negocio del panel de propiedades.

Los atributos se pueden renombrar actualizando el campo "Atributo" en la pestaña Técnica del panel de propiedades. Si se ha renombrado un atributo, el usuario deberá resolver manualmente las dependencia con el atributo.

1. Abra el diálogo "Nuevo atributo" seleccionando el botón "Atributo" en la parte superior de Vista de esquema de reglas

*Tabla 2. Propiedades de atributo*

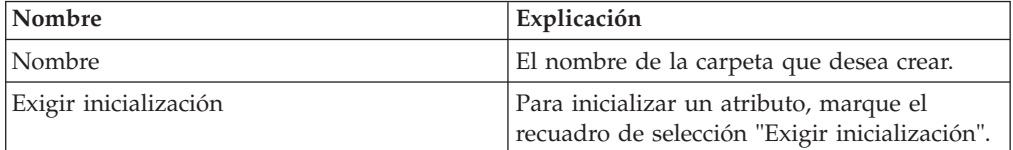

## **Creación de una carpeta**

Un usuario empresarial crea carpetas para agrupar sus reglas. Por ejemplo, un usuario empresarial puede crear una carpeta para agrupar todas las reglas relacionadas con los ingresos de la unidad familiar.

1. Abra el diálogo "Nueva carpeta" seleccionando el botón "Carpeta" en la parte superior de la vista de esquema de reglas.

*Tabla 3. Propiedades de carpeta*

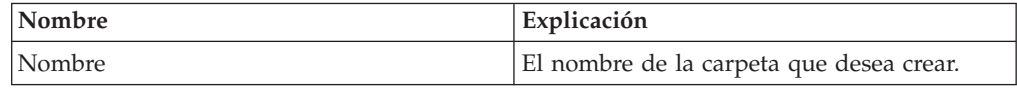

### **Creación de una regla**

Normalmente, un usuario empresarial desea crear reglas con texto y estructura que comuniquen su significado. Un diagrama es la representación gráfica de una regla individual. Un usuario empresarial utilizará este diagrama para describir la estructura y la lógica de la regla. Por ejemplo, ¿Cuáles son los ingresos totales de la unidad familiar? El Nombre de regla se puede localizar y puede contener caracteres acentuados y de múlitples bytes. Para renombrar el Nombre de regla actualice el campo "Nombre de visualización" en la pestaña Negocio del panel de propiedades.

1. Abra el diálogo Regla del Editor CER seleccionando el botón Regla en la vista de esquema de reglas.

- <span id="page-12-0"></span>2. En el campo Nombre, especifique *Cálculo simple*.
- 3. Desde el menú desplegable Tipo, seleccione la entrada *Número*.

*Tabla 4. Propiedades de la regla*

| Nombre | Explicación                                                                                                    |
|--------|----------------------------------------------------------------------------------------------------|
| Nombre | La descripción que se debe asociar con la<br>regla y su diagrama.                                                                                            |
| Tipo   | Es el tipo de datos que esta regla devolverá.<br>Por ejemplo, la regla que verifica que el<br>cliente está vivo devolverá un valor<br>booleano true o false. |

## **Adición de un cálculo simple**

En el diagrama para la regla que se abre cuando se crea una regla nueva, se muestra un elemento de regla. Este es el punto de partida para cualquier regla y se pueden soltar elementos de las paletas sobre este elemento. Puede añadirse una descripción a la regla en el panel de propiedades que describirá esta regla desde la perspectiva empresarial.

En la propiedad de descripción, añada *Cálculo simple* como descripción de esta regla.

- 1. Desde la paleta **Lógica empresarial**, arrastre un elemento **Aritmética** al elemento de regla en el diagrama. Aparecerá un **Círculo dorado** cuando el elemento aritmético está correctamente situado sobre el elemento de regla. Al soltar el ratón podrá añadir la aritmética a esta regla. El comportamiento predeterminado de una expresión aritmética consiste en añadir dos elementos. Efectúe una doble pulsación en el texto *Suma* del elemento de aritmética y especifique *Sumar2y2*
- 2. En la paleta de herramientas, seleccione el menú desplegable para pasar de la paleta de lógica empresarial a la paleta *Tipos de datos*. Ahora, arrastre el elemento **Número** al *Miembro vacío* de la izquierda del elemento de aritmética. En el panel de propiedades, establezca el valor en 2. Repita este paso para la parte derecha de la operación aritmética.

El ejemplo anterior simplemente suma 2 números para responder a la pregunta "¿Cuánto suman 2 + 2?". Es un ejemplo de un cálculo muy básico y los conjuntos de reglas que se utilizan para la elegibilidad y la titularidad o para mostrar información a los usuarios de la aplicación tendrán una estructura más compleja y el cálculo de sus resultados también será más complejo.

## **Organización de las reglas empresariales**

Cuando el usuario empresarial haya completado su parte del conjunto de reglas en la que se definen las reglas empresariales de alto nivel, el usuario técnico puede proporcionar la implementación completa para cada regla. Las reglas empresariales de la vista empresarial se crean en la clase predeterminada, lo que permite ver el significado empresarial de las reglas y no preocuparse por los tecnicismos del lenguaje CER. El editor permite a los usuarios técnicos cambiar el atributo asociado con la regla, lo que les permite distribuir las reglas entre varias clases.

1. En la vista de esquema de reglas, seleccione la regla correspondiente y pulse el menú desplegable de contexto. En la lista de opciones, seleccione la opción €**Editar regla**.

<span id="page-13-0"></span>2. El diálogo muestra el nombre de la regla, una lista desplegable de carpetas para mover la regla y el atributo asociado con la regla. Para cambiar el atributo seleccione el enlace de cambio.

| Nombre   | Explicación                                                                                                    |
|----------|----------------------------------------------------------------------------------------------------|
| Nombre   | Editar la descripción de un diagrama.                                                                                        |
| Carpeta  | Cambiar la carpeta en la que está agrupado<br>un diagrama.                                                                   |
| Atributo | Cambiar el atributo de la regla. El diagrama<br>de la regla se puede copiar a otro atributo<br>utilizando el enlace Cambiar. |

*Tabla 5. Editar las propiedades de la regla*

## **Exportación de diagramas**

El Editor CER permite a los usuarios exportar diagramas de reglas empresariales. Hay dos tipos de exportación:

- v Exportación de un solo diagrama de reglas empresariales, donde el diagrama actual puede exportarse como un archivo de imagen PNG.
- v Exportación de todos los diagramas de reglas empresariales, donde todos los diagramas de la vista de esquema de reglas se exportan a archivos de imagen PNG, presentados en un archivo HTML y descargados como un archivo de archivado ZIP.

#### **Exportación de un solo diagrama de reglas empresariales**

El Editor CER permite a los usuarios exportar un solo diagrama de reglas empresariales como una imagen PNG al disco duro local. Para acceder a esta funcionalidad, pulse el botón Exportar de la esquina superior derecha de cada diagrama. El usuario puede elegir el nombre de archivo y la ubicación donde se debe guardar el archivo.

La imagen generada reflejará el estado actual del diagrama, por ejemplo, si el diagrama está en modalidad técnica cuando se pulsa el botón Exportar, la imagen exportada capturará los detalles de la modalidad técnica.

- 1. Abra el diagrama que desea exportar.
- 2. Pulse el botón Exportar de la esquina superior derecha del diagrama.
- 3. Aparecerá un cuadro de diálogo Guardar que permite al usuario especificar el nombre de archivo y la ubicación donde se debe guardará el archivo PNG.

#### **Exportación de todos los diagramas de reglas empresariales**

El Editor CER también permite a los usuarios exportar todos los diagramas de reglas empresariales en un archivo ZIP que se puede guardar en el disco duro local del usuario. Para acceder a esta funcionalidad se debe utilizar la opción del menú desplegable Exportar del botón Acciones del menú Global. El archivo ZIP contiene lo siguiente:

- v Un archivo de imagen PNG para cada diagrama de la vista de esquema de reglas. El nombre de cada archivo se basará en los nombres de clase y atributo del diagrama.
- v Un archivo HTML que se utiliza para ver todos los diagramas exportados. El nombre del archivo HTML será el nombre del conjunto de reglas con la extensión ".html". El orden de los diagramas indicado en este archivo reflejará exactamente el orden de los diagramas en la vista de esquema de reglas del

<span id="page-14-0"></span>Editor CER. La siguiente información también se muestra con cada imagen: el nombre del diagrama, la descripción del diagrama y los nombres de clase y atributo del diagrama.

- 1. Abra el conjunto de reglas que contiene los diagramas que se deben exportar.
- 2. Utilice la opción de menú **Acciones** > **Exportar** para exportar los diagramas.
- 3. Aparecerá un cuadro de diálogo que muestra el progreso del proceso de exportación. Cuando el proceso se ha completado, se habilita el botón Guardar en el diálogo. El usuario debe pulsar este botón para guardar las imágenes comprimidas en el disco duro local. El usuario puede elegir el nombre de archivo y la ubicación donde se debe guardar el archivo ZIP.

**Nota:** A diferencia de la exportación de un solo diagrama explicada anteriormente, no es necesario abrir los diagramas en el editor para exportarlos. Todos los diagramas enumerados en la vista de esquema de reglas se exportan automáticamente.

Las imágenes se generarán en modalidad empresarial (es decir, las imágenes no contendrán información que se muestra cuando el diagrama está en modalidad técnica).

### **Validación del conjunto de reglas**

CER incluye un completo validador de conjuntos de reglas que puede detectar errores en el conjunto de reglas antes de permitir su publicación o ejecución. El Editor CER proporciona funciones que permiten a un usuario validar un conjunto de reglas desde el editor.

- 1. En el Editor CER, seleccione el menú desplegable en el botón "Guardar".
- 2. En este menú desplegable, seleccione la opción "Validar".

Aparecerán mensajes de validación en un panel de validación. Este panel se muestra bajo el lienzo Diagrama la primera vez que se valida un conjunto de reglas.

**Consejo:** Al efectuar una doble pulsación en un error de validación en este conjunto de reglas, el elemento que está causando la validación se resaltará en rojo en el área de contenido principal.

Para obtener una explicación detallada del validador de CER y cómo funciona, consulte el Capítulo 3 de la publicación *Manual de consulta de Cúram Express Rules*.

## **Publicación del conjunto de reglas**

Mientras un conjunto de reglas esté siendo modificado en el editor, tendrá un estado de *Publicado - Edición en curso* o *Recién creado*. Los cambios realizados en el editor no se adoptarán la próxima vez que se ejecuten las reglas. Cuando se ejecute una comprobación de elegibilidad sobre un caso, se utilizará la versión *Publicada* de un conjunto de reglas. Un conjunto de reglas se puede publicar cuando un usuario esté satisfecho con los cambios y se hayan solucionado todos los errores de validación.

1. Seleccione el enlace *Conjuntos de reglas de Cúram Express* en el apartado *Reglas y pruebas* del Espacio de trabajo de administración. Seleccione la opción de menú **Acciones** > **Publicar**.

2. Una vez renovada la lista, se mostrará una lista de conjuntos de reglas que tienen un estado de *Publicado - Edición en curso* o *Recién creado*. Utilice el recuadro de selección para seleccionar los conjuntos de reglas que desee publicar.

# <span id="page-15-0"></span>**Ejecución del conjunto de reglas**

Al ejecutar un conjunto de reglas se crea una sesión de reglas. Una sesión de reglas controla la ejecución de las reglas, por ejemplo, la aplicación puede crear una sesión de reglas para determinar la elegibilidad para la prestación por hijos de Pedro Herrero, invocando el conjunto de reglas adecuado y formulando preguntas de elegibilidad sobre las circunstancias personales de Pedro. Consulte el apartado 2.1.2 de la publicación *Manual de consulta de Cúram Express Rules*.

- 1. entornos de producción, donde CER se integra con su aplicación para responder a preguntas cuando sea necesario; y
- 2. en un entorno de pruebas autónomo donde se crean pruebas automatizadas repetibles para los conjuntos de reglas.

## **Creación de reglas empresariales para un momento específico**

## **¿Qué son las reglas para un momento específico?**

Las reglas para un momento específico son reglas que se ejecutan para responder a preguntas un día determinado. La finalidad de las reglas *para un momento específico* es capturar intencionadamente datos correspondientes sólo a una fecha determinada. Por ejemplo, ¿una persona es elegible en una fecha determinada?

## **Definición de requisitos empresariales**

Una organización decide que necesita un nuevo programa, que para los fines de este documento se denomina Prestación de muestra. Se debe introducir para proporcionar soporte para las familias con menores y estudiantes jóvenes. Un usuario empresarial examina la legislación pertinente y extrae un conjunto de requisitos empresariales de dicha legislación. A continuación se muestra un extracto de los requisitos.

**Requisitos para la prestación de muestra:** Una unidad familiar se considerada elegible para la Prestación de muestra si incluye un menor de menos de 16 años de edad, un estudiante de entre 16 y 22 años, y el total de ingresos anuales de la unidad familiar está entre 0 y 20.000. El total de ingresos de la unidad familiar se considera el total de los importes contabilizables de cada uno de los ingresos recibidos por cada miembro de la unidad familiar mayor de 18 años.

#### **Identificación de preguntas de alto nivel**

Un usuario empresarial extraerá preguntas básicas a las que se debe responder para decidir sobre la elegibilidad para la Prestación de muestra. A continuación se ofrecen ejemplos de preguntas a las que se debe responder para determinar la elegibilidad.

- ¿Esta unidad familiar incluye a una persona elegible?
- v ¿Qué edad tiene que tener un estudiante de una unidad familiar para que la unidad familiar resulte elegible para la Prestación de muestra?
- ; Oué tipo de ingresos deben contarse?

#### **Agrupación de preguntas relacionadas**

Cuando haya identificado las preguntas de alto nivel a las que el conjunto de reglas "Prestación de muestra" debe responder, debe agrupar las preguntas que están relacionadas entre sí. Las reglas empresariales que se crearán para estas preguntas se pueden agrupar entonces en carpetas.

# <span id="page-16-0"></span>**Creación de un conjunto de reglas para un momento específico**

En el Capítulo 2 hemos descrito cómo crear un conjunto de reglas nuevo (consulte el apartado ["Creación de un conjunto de reglas simple" en la página 2\)](#page-9-0).

## **Creación de carpetas para preguntas relacionadas**

Un usuario empresarial querrá agrupar reglas relacionadas. El editor proporciona un mecanismo para hacerlo mediante el uso de carpetas. Para empezar, debe crear las dos carpetas mencionadas a continuación. Encontrará más información sobre esto en el apartado ["Creación de una carpeta" en la página 4.](#page-11-0)

#### **Carpetas de ejemplo para prestación de muestra**

- v Teglas de prestación de muestra
- v Reglas de persona

## **Creación de una regla empresarial para cada pregunta**

Para empezar a responder preguntas, un usuario empresarial tendrá que empezar a crear reglas. Una regla empresarial se puede crear fácilmente sin que el usuario tenga que considerar cómo se implementa ni el atributo asociado. Sólo debe tener en cuenta el tipo de datos que esta regla utilizará y calculará. Más adelante en el ciclo de vida de desarrollo del conjunto de reglas el usuario técnico organizará el conjunto de reglas en una estructura ejecutable. Consulte el apartado ["Organización de reglas en clases y atributos" en la página 14.](#page-21-0)

- 1. En la vista de esquema de reglas de la vista empresarial, pulse el menú contextual de la carpeta "Reglas de la prestación de muestra" y seleccione la opción "Nueva regla" para crear una regla nueva.
- 2. Asigne a la regla el nombre "Elegibilidad"
- 3. El Tipo predeterminado se establece en booleano, de modo que no es necesario cambiarlo.
- 4. Pulse el botón "Guardar".
- 5. En el panel de propiedades de la regla, añada la descripción "Elegibilidad para la prestación de muestra".

## **Adición de lógica empresarial para reglas**

En esta sección se describe cómo un usuario empresarial añade lógica empresarial al diagrama de reglas. El Editor CER permite a los usuarios empresariales añadir lógica empresarial a un diagrama sin tener que preocuparse por cualquiera de los valores técnicos asociados normalmente con la creación de un conjunto de reglas. Un usuario empresarial proporciona descripciones con significado de las reglas que añade.

En estos pasos, se le solicitará que cambie o añada texto descriptivo a elementos de reglas en el diagrama. Para hacer que el texto de un elemento del diagrama sea editable, realice una doble pulsación en el texto. Se resaltará un área de texto que se podrá editar. Una descripción se puede partir en varias líneas pulsando Control-INTRO.

#### <span id="page-17-0"></span>**Elegibilidad**

Ahora que tenemos un conjunto de reglas SampleBenefit establecido con una regla denominada "Elegibilidad", ha llegado el momento de añadir lógica empresarial.

- 1. En la paleta **Empresa (predeterminada)** de la parte derecha del editor, arrastre un elemento *Grupo de reglas AND* al elemento de regla en el diagrama (verá que aparece un círculo dorado cuando se mueve por encima del elemento de regla). Cambie el nombre del *Grupo de reglas AND* por "La unidad familiar incluye una persona elegible y pasa la prueba de ingresos".
- 2. Arrastre un elemento *Regla* de la paleta **Empresa (predeterminada)** al elemento "Miembro vacío" del *Grupo de reglas AND*. Aparecerá un diálogo en el que "Regla vacía" está seleccionado. Por ahora sólo debe pulsar el botón "Guardar" para cerrar el diálogo. En la referencia vacía, cambie el nombre por "La unidad familiar incluye una persona elegible".
- 3. Arrastre otro elemento *Grupo de reglas AND* a esta referencia vacía hasta que vea flechas a la izquierda y a la derecha de la *referencia*. Mueva el ratón sobre la flecha de la derecha hasta que se vuelva verde y suéltela. Cambie el nombre del *Grupo de reglas AND* por "Los ingresos están entre 0 y 20000".
- 4. Arrastre un elemento *Comparar* al "Miembro vacío" del nuevo *Grupo de reglas AND*. Cambie su nombre por "Los ingresos son superiores a 0".
- 5. Arrastre otro elemento *Comparar* a la derecha de la primera comparación y cambie su nombre por "Los ingresos son inferiores a 20000".

Ahora esta regla tiene suficiente texto y estructura que un usuario empresarial y un usuario técnico puedan entender. La regla tiene una referencia vacía con dos comparaciones con una conjunción "AND" entre ellas. También hay una conjunción "AND" entre la referencia y el grupo de comparaciones.

- 1. Cree una regla nueva en la carpeta *Reglas de la prestación de muestra* denominada "La unidad familiar incluye una persona elegible". Vuelva a dejar el tipo como booleano.
- 2. Añada una descripción a la regla: "La unidad familiar incluye una persona elegible".
- 3. Arrastre una *Regla de repetición* de la paleta **Empresa (ampliada)** a la regla. Cambie el nombre de la *Regla de repetición* por "Cualquiera de las personas de la unidad familiar es elegible".
- 4. Arrastre una *Regla* al elemento *Lista vacía* de la regla de repetición. Una regla vacía sirve por ahora. Cambie su nombre por "Todas las personas de la unidad familiar".
- 5. Arrastre otra *Regla* al elemento *Miembros vacíos* de la regla de repetición. Una vez más, una regla vacía sirve aquí. Cambie su nombre por "La persona actual es elegible".
- 6. Utilizando el menú contextual en el elemento *regla de repetición* (está disponible en la parte derecha del elemento), seleccione la opción "Éxito en cualquiera".

Ahora esta regla tiene suficiente texto y estructura que un usuario empresarial y un usuario técnico puedan entender. No obstante, si se necesita más información, añada contexto adicional a la descripción de los elementos de regla vacía.

- 1. Cree una regla nueva en la carpeta "Reglas de la persona" denominada "Persona elegible".
- 2. Arrastre un elemento *Grupo de reglas OR* de la paleta **Empresa (predeterminada)** al elemento de regla en su diagrama y cambie su nombre por "La persona es un menor o un estudiante".
- <span id="page-18-0"></span>3. Arrastre un elemento *Comparar* al elemento *Miembro vacío* dentro del *Grupo de reglas OR* y cambie su nombre por "La persona es un menor de menos de 16 años".
- 4. Arrastre un *Grupo de reglas AND* debajo del elemento de comparación y cambie su nombre por "La persona es un estudiante del rango de edades correcto".
- 5. Arrastre una regla al elemento *Miembro vacío* dentro del *Grupo de reglas AND* y cambie su nombre por "La persona es un menor estudiante".
- 6. Arrastre otro *Grupo de reglas AND* a la derecha de esta regla "La persona es un estudiante" y cambie su nombre por "Su edad está entre 16 y 22".
- 7. Arrastre un elemento *Comparar* al elemento *Miembro vacío* dentro del *Grupo de reglas AND* y cambie su nombre por "La edad es superior a 16 años".
- 8. Arrastre otro elemento *Comparar* a la derecha de este elemente *Comparar* y cambie su nombre por "La edad es inferior a 22 años".

Ahora esta regla tiene suficiente texto y estructura que un usuario empresarial y un usuario técnico puedan entender. Al leer esta regla, el usuario debe ver que esta regla estipula lo siguiente: "La persona tiene menos de 16 años *O* es un estudiante *Y* está en el rango de edad de 16 a 22 años". No obstante, si se necesita más información, añada contexto adicional a la descripción de los elementos de regla vacía.

#### **Ingresos de la unidad familiar**

De acuerdo con los requisitos definidos en el apartado ["Definición de requisitos](#page-15-0) [empresariales" en la página 8,](#page-15-0) hemos identificado preguntas de alto nivel relacionadas con la elegibilidad. Hemos creado reglas para responder a estas preguntas. A continuación, un usuario empresarial deberá seguir el mismo proceso para crear reglas empresariales acerca de los ingresos de una unidad familiar.

- 1. Cree una regla nueva denominada "Ingresos de la unidad familiar" en la carpeta *Reglas de la prestación de muestra*. Establezca el tipo como Número.
- 2. Arrastre un elemento *Regla de repetición* a esta regla y cambie su nombre por "Los ingresos totales para cada miembro de la unidad familiar contabilizable". Recuerde que debe cambiar el nombre; efectúe una doble pulsación en el texto del elemento en el diagrama o introduzca un valor en el campo Nombre del panel Propiedades empresariales.
- 3. Arrastre una *Regla* al elemento *Lista vacía* de la *Regla de repetición*. Utilice una regla vacía por ahora y cambie su nombre por "Todas las personas de la unidad familiar que son contabilizables desde una perspectiva de ingresos".
- 4. Arrastre una *Regla* al elemento *Miembros vacíos* de la *Regla de repetición*. Utilice una regla vacía por ahora y cambie su nombre por "Los ingresos totales actuales de la persona".
- 5. En el menú contextual de la derecha del elemento *regla de repetición*, seleccione la opción **Sumar elementos** en el menú que aparece.

Ahora esta regla tiene suficiente texto y estructura que un usuario empresarial y un usuario técnico puedan entender. No obstante, si se necesita más información, añada contexto adicional a la descripción de los elementos de regla vacía.

- 1. Cree una regla nueva en la carpeta "Reglas de la prestación de muestra" denominada "Miembros de la unidad familiar contabilizables". Establezca el tipo como Número.
- 2. Arrastre un elemento *Filtro* a la regla.
- 3. Arrastre una *Regla* al elemento *Lista vacía* de la lista filtrada. Utilice una regla vacía por ahora y cambie su nombre por "Todas las personas de la unidad familiar".

4. Arrastre una *Regla* al elemento *Miembros vacíos* de la lista filtrada. Una vez más, una regla vacía sirve por ahora. Cambie su nombre por "La persona es contabilizable".

Ahora esta regla tiene suficiente texto y estructura que un usuario empresarial y un usuario técnico puedan entender. No obstante, si se necesita más información, añada contexto adicional a la descripción de los elementos de regla vacía.

- 1. Cree una regla nueva en la carpeta "Reglas de la persona" denominada "Persona contabilizable". Deje el tipo como booleano.
- 2. Arrastre un elemento *Comparar* a la regla y cambie su nombre por "La edad de la persona es superior o igual a 18".

Ahora esta regla tiene suficiente texto y estructura que un usuario empresarial y un usuario técnico puedan entender.

- 1. Cree una regla nueva en la carpeta "Reglas de la persona" denominada "Ingresos de la persona". Establezca el tipo como Número.
- 2. Arrastre una *Regla de repetición* a este elemento de regla y cambie su nombre por "El importe contabilizable para cada uno de los ingresos".
- 3. Arrastre una *Regla* al elemento *Lista vacía* de la regla de repetición. Utilice una regla vacía por ahora y cambie su nombre por "Todos los ingresos de esta persona".
- 4. Arrastre otra *Regla* al elemento *Miembros vacíos* de la regla de repetición. Una vez más, una regla vacía sirve por ahora. Cambie su nombre por "El importe contabilizable para estos ingresos".
- 5. En el menú contextual de la derecha del elemento *Regla de repetición*, seleccione la opción **Sumar elementos**.

Ahora esta regla tiene suficiente texto y estructura que un usuario empresarial y un usuario técnico puedan entender.

- 1. Cree una regla nueva en la carpeta "Reglas de la persona" denominada "Ingresos contables". Establezca el tipo como *Número*.
- 2. Cree una Tabla de decisiones para la regla con "incomeType" como nombre y elija *String* como tipo. Para obtener instrucciones de configuración más detalladas, consulte el apartado Tabla de decisiones de la publicación *Manual de consulta de Curam Express Rules*.
- 3. Cambie el nombre de la tabla por "Ingresos contables" (el recuadro de la parte superior de la tabla).
- 4. Cambie la Descripción de condición de la columna de la izquierda de la tabla por "Tipo de ingresos". Recuerde efectuar una doble pulsación en el texto. Para cambiar la cabecera de la columna de la derecha, cambie el nombre del atributo por "Importe". Para hacerlo, seleccione la vista técnica y, en el panel de propiedades, cambie la propiedad de nombre por "Importe".
- 5. Cambie el nombre de la celda de la izquierda para la primera fila por "Salarios" y la descripción de la celda de la derecha por "El importe completo".
- 6. Abra el menú contextual de la regla (en la parte superior de la tabla) y, en el menú que aparece, seleccione la opción **Nueva fila**. Cambie las descripciones de las celdas de la izquierda y de la derecha por "Propinas" y "La mitad del importe" respectivamente.
- 7. Abra el menú contextual de la regla y, en el menú que aparece, seleccione la opción **Nueva fila**. Cambie las descripciones de las celdas de la izquierda y de la derecha por "Comisión" y "El doble del importe" respectivamente.
- <span id="page-20-0"></span>8. Añada otra fila y cambie las descripciones de las celdas de la izquierda y de la derecha por "Ingresos por rentas" y "El importe completo, hasta un límite de 500" respectivamente.
- 9. Añada una última fila y cambie la descripción de la celda de la derecha por "Cero".

La tabla de decisiones tiene suficiente información para que los demás usuarios entiendan su estructura y finalidad.

#### **Titularidad**

De acuerdo con los requisitos definidos en el apartado ["Definición de requisitos](#page-15-0) [empresariales" en la página 8,](#page-15-0) hemos identificado preguntas de alto nivel relacionadas con la elegibilidad y los ingresos. Hemos creado reglas para responder a estas preguntas. A continuación, un usuario empresarial deberá seguir el mismo proceso para crear reglas empresariales acerca de la titularidad de una unidad familiar.

- 1. Cree una regla nueva en la carpeta "Reglas de la prestación de muestra" denominada "Titularidad". Establezca el tipo booleano
- 2. Seleccione el menú contextual en la regla en la vista de esquema y seleccione la opción **Establecer tipo de regla** en el menú que aparece. Seleccione la opción **Tabla de decisiones** y pulse **Siguiente**; seleccione *Número* como tipo y pulse **Siguiente**; seleccione la opción **Crear regla**, especifique *numEligibleMembers* como nombre y pulse **Siguiente**; seleccione *Número* como tipo y pulse **Guardar**.
- 3. Cambie la descripción de la tabla por "Titularidad" (el recuadro de la parte superior de la tabla).
- 4. Cambie la descripción de la cabecera de la columna de la izquierda de la tabla por "Número de personas elegibles".
- 5. Cambie la descripción de la celda de la izquierda para la primera fila por "1" y la descripción de la celda de la derecha por "100".
- 6. Abra el menú contextual de la regla (en la parte superior de la tabla) y, en el menú que aparece, seleccione la opción **Nueva fila**. Cambie las descripciones de las celdas de la izquierda y de la derecha por "2" y "180" respectivamente.
- 7. Añada otra fila a la tabla y cambie las descripciones de las celdas de la izquierda y de la derecha por "3" y "250" respectivamente.
- 8. Añada otra fila a la tabla y cambie las descripciones de las celdas de la izquierda y de la derecha por "4" y "310" respectivamente.
- 9. Añada otra fila a la tabla y cambie las descripciones de las celdas de la izquierda y de la derecha por "5" y "360" respectivamente.
- 10. Añada la última fila a la tabla y cambie la descripción de la celda de la derecha por "400".

La tabla de decisiones tiene suficiente información para que los demás usuarios entiendan su estructura y finalidad.

#### **Miembros aptos**

De acuerdo con los requisitos definidos en el apartado ["Definición de requisitos](#page-15-0) [empresariales" en la página 8,](#page-15-0) hemos identificado preguntas de alto nivel relacionadas con la elegibilidad, los ingresos y la titularidad. A continuación, un usuario empresarial deberá seguir el mismo proceso para crear reglas empresariales acerca del número de miembros aptos de una unidad familiar.

1. Cree una regla nueva en la carpeta "Reglas de la prestación de muestra" denominada "Número de miembros aptos". Cambie la descripción de la regla en este diagrama por "Número de personas elegibles de la unidad familiar". Defina su tipo de modo que sea Número.

- <span id="page-21-0"></span>2. Arrastre un elemento *Tamaño* de la paleta **Empresa (ampliada)** a la regla.
- 3. Arrastre un elemento *Filtro* al elemento *Miembro vacío* del *tamaño*.
- 4. Arrastre una *Regla* al elemento *Lista vacía* del filtro. Utilice una regla vacía por ahora y cambie su nombre por "Todas las personas de la unidad familiar".
- 5. Arrastre una *Regla* al elemento *Miembros vacíos* del filtro. Utilice una regla vacía por ahora y cambie su nombre por "La persona es elegible".

# **Para el lector técnico: Desarrollar de reglas para un momento específico**

# **¿Cómo trabajan juntos los usuarios empresariales y técnicos?**

En el capítulo anterior hemos mostrado cómo puede crear un analista empresarial la lógica empresarial para el producto de prestación de muestra. Un usuario técnico puede tomar este conjunto de reglas como entrada y crear un conjunto de reglas que se puede ejecutar dentro de la aplicación. El usuario técnico añadirá lógica técnica basada en una descripción de los usuarios empresariales. En nuestro ejemplo de prestación de muestra, el usuario técnico tendría que actualizar el conjunto de reglas del modo siguiente.

- v Organizar las clases y los atributos asociados con las reglas.
- v Editar reglas vacías para que apunten a las reglas correctas.
- v Llenar los argumentos para elementos *Comparar*.
- v Establecer los valores de tipos de datos. Por ejemplo *Números*, *Series*.
- v Actualizar tablas de decisiones con valores basados en la descripción de la fila.
- v Validar y probar el conjunto de reglas hasta que esté listo para ser publicado.

#### **Organización de reglas en clases y atributos**

Hasta este punto, un usuario empresarial ha creado diagramas en la clase predeterminada para las reglas generadas. La primera tarea de un usuario técnico consiste en organizar las reglas en clases. Las reglas deben agruparse en clases que tengan sentido. Por ejemplo, todas las reglas relacionadas con los ingresos deben agruparse en la clase Ingresos. La organización de reglas se puede realizar utilizando los asistentes **Editar regla**.

## **Adición de lógica técnica a un conjunto de reglas**

Esta sección detalla los pasos necesarios para actualizar nuestro conjunto de reglas Prestación de muestra para que se pueda publicar. Para obtener más detalles sobre cualquiera de los elementos mencionados aquí, consulte el capítulo 5 de la publicación *Manual de consulta de Cúram Express Rules*.

#### **Elegibilidad**

- 1. En la vista técnica del editor, se muestra la lista de clases disponibles. Para añadir más clases, utilice el botón "Clase" de la vista de esquema de clases.
- 2. En la vista de esquema de reglas de la vista empresarial del editor, seleccione la regla "Elegibilidad" y, en el menú contextual de la derecha, seleccione **Editar regla**. En el diálogo que aparece, pulse el enlace **Cambiar** junto al nombre de la regla. Aquí se debe seleccionar una clase nueva. Seleccione el enlace **Cambiar** junto al nombre de la regla de la clase de regla y seleccione la

clase apropiada. Seleccione el botón de selección situado junto a la opción **Crear regla**, especifique "elegible" como nombre y pulse **Siguiente**; seleccione *Booleano* como tipo y pulse **Guardar**.

- <span id="page-22-0"></span>3. Edite la regla "La unidad familiar incluye una persona elegible" de la misma manera. Cambie el nombre de la regla por una regla nueva denominada *householdContainsAnEligiblePerson* de tipo booleano.
- 4. En la vista técnica sobre el diagrama de la regla "Elegibilidad", abra el menú contextual correspondiente a la regla "Persona elegible" y seleccione **Editar regla** en el menú que aparece. Seleccione la regla "householdContainsAnEligiblePerson" entre las que aparecen en la lista desplegable y pulse **Guardar**.
- 5. Arrastre una referencia de la paleta **Empresa (predeterminada)** sobre el elemento de la parte izquierda de la comparación "Los ingresos" son superiores a "0". Seleccione la opción **Crear regla**, especifique "householdIncome" como nombre y pulse **Siguiente**; seleccione "Número" como tipo y pulse **Guardar**. Arrastre un número de la paleta **Tipo de datos** sobre el elemento de la parte derecha de la comparación "Los ingresos" son superiores a "0". En el campo Valor del panel de propiedades, entre el número "0".
- 6. Actualice los elementos de la comparación para que la comparación "Los ingresos son inferiores a 20000" se convierta en "householdIncome < 20000".
- 7. Utilizando el botón Clase de la vista de esquema de clase, cree una clase nueva denominada "Person".
- 8. En el diagrama de la regla "La unidad familiar incluye una persona elegible", edite la regla "Todas las personas de la unidad familiar". Especifique "peopleInHousehold" como nombre de la nueva regla y pulse **Siguiente**; seleccione **Clase de regla** y marque el recuadro de selección "Lista". Pulse **Siguiente**; seleccione "Person" como tipo y pulse **Guardar**.
- 9. Edite la regla "Persona elegible" de modo que su nombre de regla sea una regla nueva denominada "eligible" de la clase *Person* , de tipo *booleano*. Puede elegir la clase de persona utilizando el enlace **Cambiar** para la *Clase de regla actual* en el asistente para la edición de reglas.
- 10. En el diagrama de la regla "La unidad familiar incluye una persona elegible", edite la regla "la persona actual es elegible" para hacer referencia a la regla "eligible" de la clase Person.
- 11. En el diagrama "Persona elegible", añada los elementos apropiados a las comparaciones para crear "age < 16, age > =  $16$ " y "age <  $22$ " respectivamente, donde "age" es una nueva regla de la clase Person del tipo Número.
- 12. Edite la regla "la persona es un estudiante" en este diagrama para hacer referencia a una regla nueva de la clase Person denominada *isStudent* de tipo booleano.

#### **Ingresos de la unidad familiar**

- 1. Edite la regla "Ingresos de la unidad familiar" para que haga referencia a la regla "householdIncome" de la clase "SampleBenefit".
- 2. En el diagrama de la regla "Ingresos de la unidad familiar", edite la regla "Todas las personas de la unidad familiar que son contabilizables desde una perspectiva de ingresos" para que haga referencia a una regla nueva de la clase "SampleBenefit" denominada "countableMembers", que es una lista de objetos Person.
- 3. Además, en el diagrama de la regla "Ingresos de la unidad familiar", edite la regla "total de ingresos de la persona" para que haga referencia a una regla nueva de la clase Person denominada "totalIncome" de tipo Número.
- 4. Edite la regla "Miembros de la unidad familiar contabilizables" para que haga referencia a la regla "countableMembers" de la clase SampleBenefit.
- 5. En el diagrama de la regla "Miembros de la unidad familiar contabilizables", edite la regla para "todas las personas de la unidad familiar" para que haga referencia a la regla "household" de la clase SampleBenefit.
- 6. En el diagrama de la misma, edite la regla "La persona es contabilizable" para que haga referencia a una regla nueva de la clase Person denominada "isCountable" de tipo Booleano.
- 7. Edite la regla "Persona contabilizable" para que haga referencia a la regla "isCountable" de la clase Person.
- 8. En el diagrama de la regla "Persona contabilizable", añada los elementos adecuados a la comparación de modo que se convierta en *edad >= 18*.
- 9. Crear una clase de regla nueva denominada "Ingresos".
- 10. Edite la regla "Ingresos de la persona" para que haga referencia a la regla "totalIncome" de la clase Person.
- 11. En el diagrama de la regla Ingresos de la persona, edite la regla "todos los ingresos de esta persona" para que haga referencia a una regla nueva de la clase Person denominada "incomes", que es una lista de objetos Income.
- 12. Edite la regla "importe contabilizable" del mismo diagrama para que haga referencia a una regla nueva de la clase Income denominada "countableAmount" de tipo Número.
- 13. Edite la regla "Ingresos contables" para que haga referencia a la regla "countableAmount" de la clase Income. Debería ver un diálogo que indica que se tendrá que crear otra regla nueva en la clase Income denominada "type"; pulse **Aceptar** en este diálogo.
- 14. En el diagrama de la regla "Ingresos contables", pulse el icono cuadrado de la esquina superior derecha del diagrama para presentar la vista técnica de la tabla de decisiones. Para cada fila de la tabla de decisiones, ahora debería ver un área adicional debajo de las descripciones empresariales que contiene los detalles técnicos.
- 15. Edite los detalles técnicos de la columna de la izquierda para que todos coincidan con sus descripciones (es decir, salarios, propinas, comisiones, ingresos por rentas.
- 16. Arrastre una regla de la paleta **Empresa (predeterminada)** al icono situado a la izquierda de la descripción "Importe completo" de la fila de los salarios. Debería ver que aparece un círculo dorado, que le permite soltar la regla. Edite la referencia para que haga referencia a una regla nueva de la clase Income denominada "amount" de tipo Número.
- 17. Arrastre un elemento de aritmética al resultado de la fila Propinas. Pulse el menú desplegable "operador" del medio del elemento y cámbielo por "/" operador. Arrastre una regla de la paleta **Empresa (predeterminada)** a la izquierda del operador y asígnela para que haga referencia a la regla "amount". Ahora arrastre un número de la paleta **Tipo de datos** al elemento vacío de la derecha del operador y establezca su valor en "2".
- 18. Abra el menú contextual en el elemento de división y seleccione la opción "copiar" en el menú que aparece. Mueva el ratón sobre el icono de la fila Comisión hasta que vea el círculo dorado y haga púlselo para pegar el elemento copiado. Cambie el operador de este elemento por "\*".
- 19. Desde la paleta **Empresa (predeterminada)**, arrastre un elemento *Elegir* al resultado de la fila "Ingresos por rentas". En el diálogo que aparece, seleccione "Número" como tipo.
- <span id="page-24-0"></span>20. Arrastre un elemento *Comparar* a la *Condición vacía* del elemento when. Añada los elementos adecuados a la comparación de modo que se convierta en "importe  $<$  500".
- 21. Arrastre una *Regla* al elemento *Valor vacío* del elemento when y asígnela para que haga referencia a la regla *amount*.
- 22. Desde la paleta **Tipos de datos**, arrastre un elemento *Número* al elemento *Valor vacío* del elemento otherwise y cambie su valor en el panel de propiedades por "500".
- 23. Edite el valor del resultado para el elemento otherwise de la tabla de decisiones de modo que sea "0".

#### **Titularidad**

- 1. Edite la regla Titularidad para que haga referencia a una regla nueva en la clase "Prestación de muestra" denominada "titularidad" de tipo Número.
- 2. En el diagrama de la regla "Titularidad", expanda la tabla de decisiones para mostrar la vista técnica y edite los valores de las celdas "numEligibleMembers" de modo que coincidan con sus descripciones (es decir, 1, 2, 3, etc.).
- 3. Haga lo mismo para cada uno de los resultados.

#### **Miembros aptos**

- 1. Edite la regla "Número de miembros aptos" para que haga referencia a la regla "numEligibleMembers" de la clase "SampleBenefit".
- 2. En el diagrama de la regla "Número de miembros aptos", edite la regla para "todas las personas de la unidad familiar" para que haga referencia a la regla "household" de la clase SampleBenefit.
- 3. En el mismo diagrama, edite la regla "la persona es elegible" para que haga referencia a la regla "eligible" de la clase Person.
- 4. Busque atributos de las clases en la vista técnica y suprima todos lo que no sean necesarios o empiecen por "newAttribute".

## **Comprobación y ejecución de reglas**

Cuando haya creado un conjunto de reglas CER, le interesará ejecutar y probar las reglas. Consulte el Capítulo 3 de la publicación *Manual de consulta de Cúram Express Rules* para obtener una descripción de cómo probar las reglas.

#### **Validación de la prestación de muestra**

Los conjuntos de reglas CER son archivos XML que siguen el esquema de regla proporcionado por CER. Este esquema obliga a realizar muchas validaciones estructurales. CER también incluye un completo validador de conjuntos de reglas que puede detectar errores en el conjunto de reglas antes de permitir su ejecución.

Para poder ejecutar el programa Prestación de muestra tendrá que asegurarse de que esté trabajando con un conjunto de reglas validado. Consulte el apartado ["Validación del conjunto de reglas" en la página 7.](#page-14-0)

#### **Publicación de la prestación de muestra**

CER proporciona un recinto de seguridad para permitir que los desarrolladores de conjuntos de reglas realicen cambios en los conjuntos de reglas sin que los productos que utilizan estos conjuntos de reglas adopten estos cambios. La modificación de un conjunto de reglas publicado en tiene como resultado la creación de un registro en curso de edición publicado para dicho conjunto de reglas.

<span id="page-25-0"></span>Para que los cambios en curso de edición se adopten la próxima vez que se inicie una sesión de reglas para el conjunto de reglas en cuestión, primero debe publicar el conjunto de reglas. Consulte el apartado ["Publicación del conjunto de reglas" en](#page-14-0) [la página 7.](#page-14-0)

#### **Extracción de conjuntos de reglas de la base de datos para realizar pruebas**

Cuando haya validado un conjunto de reglas CER, le interesará escribir código Java™ para ejecutar y probar las reglas. Para ello tiene que publicar el conjunto de reglas, extraer el conjunto de reglas que se acaba de crear y los datos relacionados de la base de datos (utilizando el destino extractdata), genere las clases de texto de esqueleto (utilizando el destino creole.generate.test.classes) e impleméntelas y ejecútelas. En este apartado se describe cómo extraer el conjunto de reglas y los datos asociados de la base de datos.

Utilice el destino de compilación extractdata para extraer el contenido de una tabla de la base de datos y transformarlo en un archivo XML independiente de la base de datos. En el apartado sobre la sincronización de bases de datos de la publicación *Guía del desarrollador de servidor Curam* encontrará información más detallada sobre este destino.

- 1. Abra un indicador de mandatos en el directorio Curam/EJBServer.
- 2. Ejecute **build extractdata -Dtablename=CREOLERULESET**
- 3. Todos los conjuntos de reglas para la tabla especificada se deben extrae a la carpeta Curam\EJBServer\build\dataextractor\blob. Los registros se extraen en un archivo basado en el nombre de la tabla. Busque el conjunto de reglas con el que está trabajando y cambie su nombre basándose en el nombre del conjunto de reglas. Proporcione es una extensión de archivo XML, por ejemplo, SampleBenefit.xml.
- 4. Copie SampleBenefit.xml en el directorio CREOLE Rule Sets del componente para el que está desarrollando el conjunto de reglas. Es posible que tenga que crear este directorio.
- 5. Copie CREOLERULESET.dmx del directorio Curam\EJBServer\build\dataextractor al directorio data\initial del componente para el que está desarrollando el conjunto de reglas. Es posible que tenga que crear este directorio.
- 6. Edite el archivo CREOLERULESET.dmx que se encuentra en el directorio data\initial del componente y suprima todas las entradas salvo la entrada relacionada con el conjunto de reglas recién creado SampleBenefit.xml. Esta entrada puede encontrarse buscando el nombre del conjunto de reglas en la etiqueta <value> SampleBenefit</value> en el archivo CREOLERULESET.dmx.
- 7. Establezca la vía de acceso de definición de conjunto de reglas as./../build/svr/creole.gen/Rules/components/ *su componente/nombre de su conjunto de reglas.xml* en CREOLERULESET.dmx. Y vacíe también el valor ruleSetVersion tal como se muestra en el XML de muestra siguiente.

```
<attribute name="ruleSetDefinition">
   <value>./../build/svr/creole.gen/Rules/components/
     custom/SampleBenefit.xml
   </value>
 </attribute>
 <attribute name="ruleSetVersion">
  \langlevalue\rangle</attribute>
```
- 1. Abra un indicador de mandatos en el directorio Curam/EJBServer.
- 2. Ejecute **build extractdata -Dtablename=APPRESOURCE**
- <span id="page-26-0"></span>3. Copie APPRESOURCE.dmx del directorio Curam\EJBServer\build\dataextractor al directorio data\initial del componente para el que está desarrollando el conjunto de reglas.
- 4. Edite el archivo APPRESOURCE.dmx que se encuentra en el directorio data\initial del componente y suprima todas las entradas salvo la entrada relacionada con el conjunto de reglas recién creado SampleBenefit.xml. Esta entrada puede encontrarse buscando <value>RULESET- *nombre y versión del conjunto de reglas* </value> en APPRESOURCE.dmx. Por ejemplo, <value>RULESET-SampleBenefit1</value>
- 5. Copie los recursos especificados en el archivo de APPRESOURCE.dmx, de la carpeta Curam\EJBServer\build\dataextractor\blob al directorio data\initial\blob del componente. Los nombres de los archivos de recursos se pueden encontrar en la etiqueta <attribute name="content"> <value>./blob/ *nombre del archivo de recursos* </value></attribute> en APPRESOURCE.dmx. Por ejemplo, <attribute name="content"> <value>./blob/Appresource2289</value></attribute>
- 6. Establezca la ruta de recursos como ./ *su componente* /data/initial/blob/ *nombre del archivo de recursos* en el archivo APPRESOURCE.dmx tal como se muestra en el XML de muestra a continuación.

<attribute name="content">

```
<value>./custom/data/initial/blob/Appresource2289</value>
</attribute>
```
7. Vuelva a crear la base de datos.

#### **Generación de clases de prueba**

En esta sección se explica el soporte de CER para generar clases de prueba de conjuntos de reglas. Podemos probar nuestro conjunto de reglas Prestación de muestra utilizando este soporte. Para este ejemplo, vamos a examinar la regla "Persona elegible".

La clase Person tiene 2 atributos que deben especificarse para calcular el atributo "eligible" para una persona.

- 1. age un número para indicar la edad de una persona.
- 2. isStudent un valor booleano para indicar si la persona es un estudiante.

La Persona tiene un atributo derivado como se indica a continuación.

1. eligible - valor booleano para indicar si una persona es elegible para la "Prestación de muestra"

Los pasos siguientes consisten en ejecutar el generador de códigos de prueba de CER en el archivo SampleBenefit.xml que hemos extraído en el apartado ["Extracción de conjuntos de reglas de la base de datos para realizar pruebas" en la](#page-25-0) [página 18.](#page-25-0)

- 1. Abra un indicador de mandatos en el directorio Curam/EJBServer.
- 2. Ejecute **build creole.generate.test.classes** para generar clases de prueba a partir del conjunto de reglas. Este destino se ejecuta en los conjuntos de reglas del directorio CREOLE\_Rule\_Sets para cada componente.
- 3. El generador de códigos CER colocará su salida en el directorio EJBServer/build/svr/creole.gen/source, renueve el entorno de desarrollo para verlo.

El código generado sólo está orientado al uso en entornos de prueba donde volver a compilar los cambios del código resulta sencillo. El código generado no es portable entre máquinas, porque contiene vías de acceso absolutas a los conjuntos

<span id="page-27-0"></span>de reglas de la máquina local. Concretamente, no debe utilizar el código generado en ningún entorno de producción en el que los conjuntos de reglas puedan cambiar dinámicamente.

**Consejo:** Debe volver a generar las clases de prueba si se realizan cambios estructurales en los conjuntos de reglas, por ejemplo

- v crear un conjunto de reglas nuevo o eliminar un conjunto de reglas existente;
- v añadir una clase de regla nueva a un conjunto de reglas o eliminar una clase de regla existente a un conjunto de reglas;
- v añadir un atributo de regla nuevo a una clase de regla o eliminar un atributo de regla existente de una clase de regla;
- cambiar el valor "extends" para una clase de regla existente;  $y/o$
- v cambiar el tipo de datos de un atributo.

*No* es necesario que vuelva a generar las clases de prueba si los cambios están limitados a la *implementación* de un atributo de regla (es decir, sus expresiones de derivación). Las derivaciones siempre se procesan dinámicamente a partir del conjunto de reglas en tiempo de ejecución y no están presentes en las clases de pruebas generadas.

#### **Escritura y ejecución de pruebas de unidad**

El siguiente paso de las pruebas de un conjunto de reglas consiste en escribir una prueba JUnit para probar la lógica en nuestro conjunto de reglas. A continuación se muestra un ejemplo de una prueba de unidad para la clase Person. Esta prueba calcula el atributo eligible cuando los atributos isStudent y age están especificados.

```
import curam.creole.calculator.CREOLETestHelper;
import curam.creole.execution.session.RecalculationsProhibited;
import curam.creole.execution.session.Session;
import curam.creole.execution.session.Session_Factory;
import curam.creole.execution.session.StronglyTypedRuleObjectFactory;
import curam.creole.ruleclass.SampleBenefit.impl.Person;
import curam.creole.ruleclass.SampleBenefit.impl.Person Factory;
import curam.creole.storage.inmemory.InMemoryDataStorage;
import curam.test.framework.CuramServerTest;
/** La clase prueba la clase de regla Person.*/
public class TestPersonEligible extends CuramServerTest {
  private Session session;
  public TestPersonEligible(String arg0) {
   super(arg0);
  }
  /*
   * Todas las pruebas en esta clase utilizará una sesión recién creada
   * que crea objetos de regla de tipo fuerte
  */
  @Override
  protected void setUpCuramServerTest() {
   session = Session Factory.getFactory().newInstance(
     new RecalculationsProhibited(),
       new InMemoryDataStorage(
         new StronglyTypedRuleObjectFactory()));
  }
  /**
   * Pruebas de que la elegibilidad de una persona se ha calculado correctamente
   * cuando se ha proporcionado el estado de estudiante y la edad de una persona.
  */
  public void testPersonEligiblity() {
    /* Crear un objeto de regla de "programa de arranque" */final Person personObj =
     Person Factory.getFactory().newInstance(session);
   /**
    * Especificar una persona con una edad de 25 años.
    */
    personObj.age().specifyValue(25);
    /**
     * Especificar una persona que sea un estudiante.
     */
    personObj.isStudent().specifyValue(true);
    /**
     * Comprobar que la persona es elegible
     */
    CREOLETestHelper.assertEquals(
     true, personObj.eligible().getValue());
 }
}
```
Esta prueba se puede añadir a la carpeta de pruebas del componente en el que está trabajando. Puede ejecutar la prueba como una prueba JUnit estándar a través del

entorno de desarrollo integrado (IDE) que esté utilizando o bien puede crear un destino Apache Ant para que ejecute la prueba por usted.

Para obtener más información sobre cómo probar reglas, consulte la guía *Manual de consulta de Cúram Express Rules*.

### <span id="page-29-0"></span>**Creación de reglas que tienen en cuenta la línea de tiempo**

### **¿Qué son las reglas que tienen en cuenta la línea de tiempo?**

En el Capítulo 3 se explicaba qué son las reglas CER para un momento específico. En este capítulo se explica qué son las reglas CER que tienen en cuenta la línea de tiempo y cómo crear una regla que tiene en cuenta la línea de tiempo. Una línea de tiempo de CER es simplemente un valor que varía con el tiempo, y es la simplicidad de este concepto lo que permite utilizar las líneas de tiempo para conseguir un gran efecto en la aplicación.

## **Identificación de reglas que tienen en cuenta la línea de tiempo**

Todo lo que pueda cambiar con el tiempo es potencialmente una regla que tiene en cuenta la línea de tiempo. Para presentar el concepto, aquí se ofrece un ejemplo habitual de datos que pueden variar a lo largo del tiempo.

Los ingresos totales de una persona tienden a variar a lo largo del tiempo a medida que la persona va recibiendo aumentos de salario o cambia de empleo. Dado que los ingresos de una persona en un momento específico pueden representarse como un número, los ingresos de una persona que van variando a lo largo del tiempo se pueden representar como una línea de tiempo de números.

Para identificar qué reglas de la "Prestación de muestra" deben tener en cuenta la línea de tiempo, debe decidir qué reglas se deben calcular en días diferentes. A continuación se ofrece una lista de algunas de las reglas de la "Prestación de muestra" que podríamos hacer que tuviesen en cuenta la línea de tiempo

- v Ingresos de la unidad familiar
- Número de miembros aptos
- Ingresos de la persona

Para obtener más información sobre la identificación de reglas que tienen en cuenta la línea de tiempo, consulte el apartado sobre la gestión de datos que cambian en el tiempo de la publicación *Manual de consulta de Cúram Express Rules*.

Hacer que una regla tenga en cuenta la línea de tiempo es trabajo de un usuario técnico. Un diagrama de regla debe mostrarse en la vista técnica para que la información de la línea de tiempo y las opciones de menú estén disponibles en el editor.

# **Cómo hacer que las expresiones tengan en cuenta la línea de tiempo estableciendo marcadores de línea de tiempo**

Se puede hacer que cualquier regla que cambie a lo largo del tiempo tenga en cuenta la línea de tiempo. No todas las expresiones utilizadas en la derivación de una regla debe tener en cuenta necesariamente la línea de tiempo. Por ejemplo, si calculásemos los ingresos de una persona y necesitásemos deducir un porcentaje

<span id="page-30-0"></span>fijo de esos ingresos, no sería necesario que el porcentaje fijo tuviese en cuenta la línea de tiempo, pero los ingresos de la persona si deberían tenerla en cuenta.

En este caso, podemos hacer que regla tenga en cuenta la línea de tiempo y utilice marcadores de línea de tiempo para marcar los valores que deben tratarse como datos de línea de tiempo. En el ejemplo siguiente, se hace que la regla "Total de ingresos de una persona" tenga en cuenta la línea de tiempo estableciendo marcadores de línea de tiempo.

- 1. Abra el diagrama de regla correspondiente a la regla "Ingresos de la persona".
- 2. Vea el diagrama en la vista técnica. Recuerde que es el icono de la esquina superior derecha del diagrama.
- 3. En la vista de esquema de reglas, seleccione el menú contextual de la regla y seleccione **Crear línea de tiempo** en el menú. Ahora esta regla tiene en cuenta la línea de tiempo.
- 4. A continuación tenemos que marcar en el diagrama de la regla las expresiones que deben tener en cuenta la línea de tiempo. Abra el menú en la regla "Todos los ingresos de esta persona" y seleccione **Crear intervalo de línea de tiempo**. Haga lo mismo para la regla "El importe contabilizable para estos ingresos". Observe que el icono de línea de tiempo aparece en el icono del elemento de la derecha.

#### **Creación de una línea de tiempo de existencia**

Hemos visto cómo todo lo que pueda cambiar con el tiempo es potencialmente una regla que tiene en cuenta la línea de tiempo. Las líneas de tiempo de existencia le permiten especificar las fechas en las que una regla puede existir, así como el valor que se debe utilizar antes, durante y después de estas fechas. Una línea de tiempo de existencia crea una línea de tiempo de un tipo especificado a partir de un par de fechas de inicio y finalización inclusivas, cualquiera de las cuales es opcional.

- 1. Cree una regla nueva denominada "Importe de becas para estudiantes" y establezca su tipo en Número. En la paleta **Técnica** de la parte derecha del editor, arrastre un elemento *existencetimeline* al elemento de regla en el diagrama. Cambie el nombre del elemento *existencetimeline* por "Importe de becas para estudiantes".
- 2. Vea el diagrama en la vista técnica. Consulte el apartado ["Diseño del Editor](#page-9-0) [CER" en la página 2.](#page-9-0)
- 3. Arrastre una *Fecha* de la paleta **Tipos de datos** a la fecha de inicio para *existencetimeline*. Repita este paso para la fecha de finalización.
- 4. Establezca las fechas de modo que sean fecha en que una persona inició los estudios universitarios y la fecha en que los terminó.
- 5. Arrastre un *Número* de la paleta **Tipos de datos** a los rangos de fechas anterior, durante y posterior.
- 6. Establezca el "Valor antes de rango de fechas" en 0. Esto significa que el valor asignado antes de que la persona haya empezado en un colegio universitario será 0.
- 7. Establezca el "Valor durante rango de fechas" en 1000. Esto significa que el valor asignado durante el periodo a la persona que ha estado en un colegio universitario será 1000.
- 8. Establezca el "Valor después de rango de fechas" en 200. Esto significa que el valor asignado después de que la persona haya terminado en un colegio universitario será 200.

## <span id="page-31-0"></span>**Prueba de los resultados de líneas de tiempo**

Debe escribir pruebas para los atributos de línea de tiempo.

Consulte el apartado ["Comprobación y ejecución de reglas" en la página 17](#page-24-0) para obtener información detallada sobre cómo escribir pruebas.

Consulte el apartado *Prueba de salidas de línea de tiempo* del Manual de referencia de Cúram Express Rules para conocer los distintos enfoques para probar cálculos de líneas de tiempo.

# <span id="page-32-0"></span>**Avisos**

Esta información se ha desarrollado para productos y servicios ofrecidos en los Estados Unidos. Es posible que IBM no ofrezca los productos, servicios o características que se describen en este documento en otros países. Póngase en contacto con el representante local de IBM para obtener información acerca de los productos y servicios que actualmente están disponibles en su zona. Las referencias a programas, productos o servicios de IBM no pretenden establecer ni implicar que sólo puedan utilizarse dichos productos, programas o servicios de IBM. En su lugar, se puede utilizar cualquier producto, programa o servicio funcionalmente equivalente que no infrinja los derechos de propiedad intelectual de IBM. Sin embargo, es responsabilidad del usuario evaluar y verificar el funcionamiento de cualquier producto, programa o servicio que no sea de IBM. IBM puede tener patentes o aplicaciones pendientes de patente que conciernan al tema descrito en este documento. La entrega de este documento no le otorga ninguna licencia sobre dichas patentes.. Puede enviar consultas sobre licencias, por escrito, a:

IBM Director of Licensing

IBM Corporation

North Castle Drive

Armonk, NY 10504-1785

U.S.A.

Para consultas sobre licencias relativas a la información de doble byte (DBCS), póngase en contacto con el departamento de propiedad intelectual de IBM en su país o envíe las consultas, por escrito, a:

Intellectual Property Licensing

Legal and Intellectual Property Law.

IBM Japan Ltd.

19-21, Nihonbashi-Hakozakicho, Chuo-ku

Tokyo 103-8510, Japón

El siguiente párrafo no se aplica al Reino Unido ni a ningún otro país en las que tales provisiones sean incompatibles con la legislación local: INTERNATIONAL BUSINESS MACHINES CORPORATION PROPORCIONA ESTA PUBLICACIÓN "TAL CUAL" SIN GARANTÍA DE NINGÚN TIPO, SEA EXPRESA O IMPLÍCITA, INCLUIDAS, AUNQUE SIN LIMITARSE A ELLAS, LAS GARANTÍAS IMPLÍCITAS DE NO CONTRAVENCIÓN, COMERCIABILIDAD O IDONEIDAD PARA UN PROPÓSITO DETERMINADO. Algunos estados no permiten la renuncia de garantías explícitas o implícitas en determinadas transacciones, por lo que es posible que este párrafo no se aplique en su caso.

Esta información puede contener imprecisiones técnicas o errores tipográficos. Periódicamente se efectuarán cambios en la información aquí contenida; dichos cambios se incorporarán en las nuevas ediciones de la publicación. BM puede realizar mejoras o cambios en los productos o programas descritos en esta publicación en cualquier momento y sin previo aviso.

Las referencias en esta información a sitios web que no son de IBM se proporcionan sólo para su comodidad y de ninguna manera constituyen una aprobación de estos sitios web. Los materiales de estos sitios Web no forman parte de los materiales de IBM para este producto y el uso que se haga de estos sitios Web es de la entera responsabilidad del usuario.

IBM puede utilizar o distribuir la información que se le suministre del modo que estime oportuno, sin incurrir por ello en ninguna obligación con el remitente. Los titulares de licencias de este programa que deseen tener información sobre el mismo con el fin de: (i) intercambiar información entre programas creados de forma independiente y otros programas (incluido éste) y (ii) utilizar mutuamente la información que se ha intercambiado, deberán ponerse en contacto con:

IBM Corporation

Dept F6, Bldg 1

294 Route 100

Somers NY 10589-3216

U.S.A.

Dicha información puede estar disponible, sujeta a los términos y condiciones apropiados, incluyendo en algunos casos el pago de una tasa.

El programa bajo licencia que se describe en este documento y todo el material bajo licencia que se encuentra disponible para el programa se proporcionan de acuerdo con los términos del Acuerdo del Cliente de IBM, el Acuerdo Internacional de Licencia de Programas o cualquier acuerdo equivalente entre IBM y el Cliente.

Cualquier dato relacionado con el rendimiento que aquí se presente se ha obtenido en un entorno controlado. Por lo tanto, los resultados obtenidos en otros entornos operativos pueden variar significativamente. Es posible que algunas medidas se hayan tomado en sistemas que se están desarrollando y no se puede garantizar que dichas medidas serán iguales en los sistemas disponibles en general. Además, es posible que algunas mediciones se haya estimado mediante extrapolación. Los resultados reales pueden variar. Los usuarios de este documento deben verificar los datos aplicables a su entorno específico.

La información referente a productos que no son de IBM se ha obtenido de los proveedores de esos productos, de sus anuncios publicados o de otras fuentes disponibles.

IBM no ha probado tales productos y no puede confirmar la precisión de su rendimiento, su compatibilidad ni ningún otro aspecto relacionado con productos que no son de IBM. Las preguntas relacionadas con las posibilidades de los productos que no son de IBM deben dirigirse a los proveedores de tales productos.

Todas las sentencias relativas a la dirección o intención futura de IBM están sujetas a modificación o retirada sin previo aviso, y sólo representan objetivos.

<span id="page-34-0"></span>Todos los precios de IBM que se muestran son precios actuales de venta al por menor sugeridos por IBM y están sujetos a modificaciones sin previo aviso. Los precios del intermediario podrían variar.

Esta información se utiliza a efectos de planificación. iar antes de que los productos descritos estén disponibles.

Esta información contiene ejemplos de datos e informes utilizados en operaciones comerciales diarias. Para ilustrarlas de la forma más completa posible, los ejemplos pueden incluir nombres de personas, empresas, marcas y productos. Todos estos nombres son ficticios y cualquier similitud con nombres y direcciones utilizados por una empresa real es totalmente fortuita.

#### LICENCIA DE COPYRIGHT:

Esta información contiene programas de aplicación de ejemplo en lenguaje fuente que ilustran técnicas de programación en diversas plataformas operativas. Puede copiar, modificar y distribuir los programas de ejemplo de cualquier forma, sin tener que pagar a IBM, con intención de desarrollar, utilizar, comercializar o distribuir programas de aplicación que estén en conformidad con la interfaz de programación de aplicaciones (API) de la plataforma operativa para la que están escritos los programas de ejemplo. Estos ejemplos no se han probado en profundidad bajo todas las condiciones. En consecuencia, IBM no puede garantizar ni afirmar la fiabilidad, utilidad o funcionalidad de estos programas. Los programas de ejemplo se proporcionan "TAL CUAL", sin ningún tipo de garantía. IBM no asumirá ninguna responsabilidad por daños ocasionados por el uso de los programas de ejemplo.

Cada copia o parte de estos programas de ejemplo o cualquier trabajo derivado de los mismos, debe incluir un aviso de copyright como el siguiente:

© (nombre de la empresa) (año). Algunas partes de este código se derivan de programas de ejemplo de IBM Corp.

© opyright IBM Corp. \_especifique el año o años\_. Reservados todos los derechos.

Si visualiza esta información en una copia software, es posible que no aparezcan las fotografías ni las ilustraciones en color.

## **Consideraciones sobre la política de privacidad**

Los productos de IBM Software, incluidas las soluciones de software como servicio ("Ofertas de software") pueden utilizar cookies u otras tecnologías para recabar información de uso del producto, ayudar a mejorar la experiencia del usuario final, adaptar las interacciones con el usuario final u otros fines. En muchos casos, las Ofertas de software no recopilan información de identificación personal. Algunas de nuestras Ofertas de software pueden ayudar a recabar información de identificación personal. Si esta Oferta de software utiliza cookies para recabar información de identificación personal, a continuación se expone información específica sobre el uso de cookies de esta oferta.

Dependiendo de las configuraciones desplegadas, esta Oferta de software podrá utilizar cookies de sesión u otras tecnologías similares que recaben el nombre, la contraseña u otra información de identificación personal a efectos de gestión de la sesión, autenticación, usabilidad de usuario mejorada, configuración de un inicio

<span id="page-35-0"></span>de sesión único u otros fines de seguimiento del uso y/o funcionales. Dichas cookies o tecnologías similares no se pueden inhabilitar.

Si las configuraciones desplegadas para esta Oferta de software le proporcionan a usted como cliente la capacidad de recabar información de identificación personal de usuarios finales por medio de cookies y otras tecnologías, deberá buscar su propio asesoramiento legal relativo a las leyes aplicables a dicha recopilación de datos, incluyendo cualquier requisito de aviso y consentimiento.

Para obtener información adicional relativa al uso de diversas tecnologías, incluidas las cookies, a tales fines, consulte la política de privacidad de IBM en <http://www.ibm.com/privacy> y la declaración de privacidad en línea de IBM en [http://www.ibm.com/privacy/details,](http://www.ibm.com/privacy/details) las secciones tituladas "Cookies, balizas web y otras tecnologías" y "Declaración de privacidad de los productos software y del software como servicio de IBM" en http://www.ibm.com/software/info/ product-privacy.

#### **Marcas registradas**

IBM, el logotipo de IBM e ibm.com son marcas registradas de International Business Machines Corp., registradas en muchas jurisdicciones en todo el mundo. Otros nombres de productos y servicios pueden ser marcas registradas de IBM u otras empresas. Encontrará una lista actual de marcas registradas de IBM en la web en "Copyright and trademark information" en [http://www.ibm.com/legal/us/en/](http://www.ibm.com/legal/us/en/copytrade.shtml) [copytrade.shtml.](http://www.ibm.com/legal/us/en/copytrade.shtml)

Apache es una marca registrada de Apache Software Foundation.

Java y todas las marcas y logotipos basados en Java son marcas registradas de Oracle y/o sus afiliados.

Otros nombres pueden ser marcas registradas de sus respectivos propietarios. Otros nombres de empresas, productos o servicios pueden ser marcas registradas o de servicio de terceros.

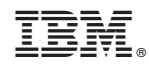

Impreso en España